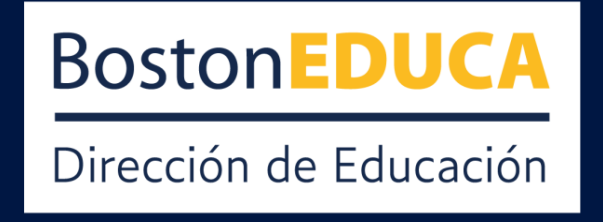

### Microsoft Teams para Educación

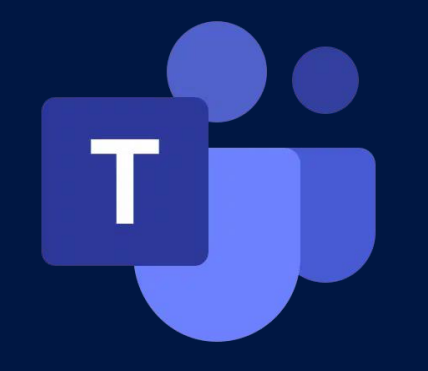

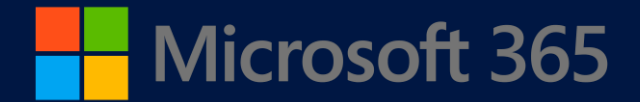

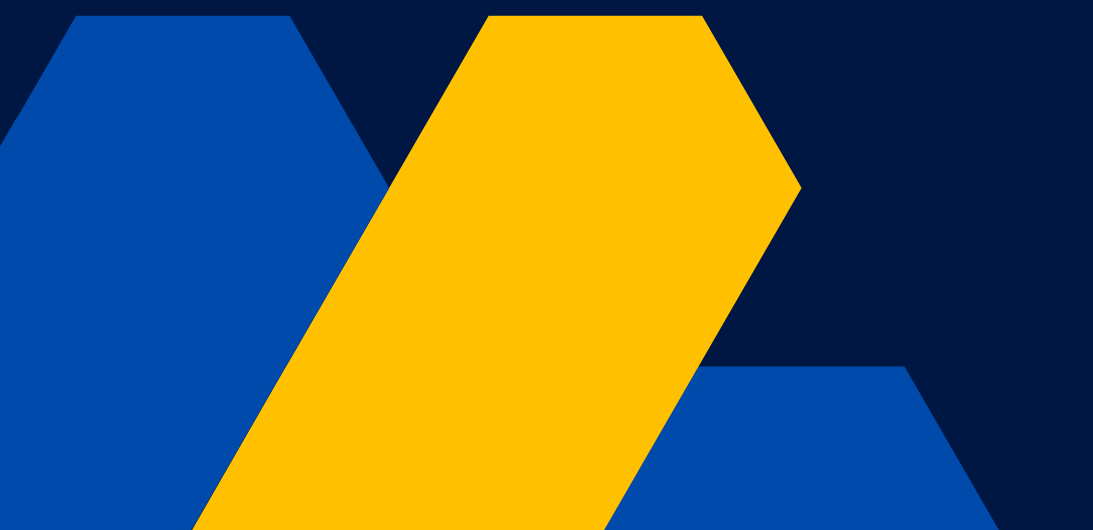

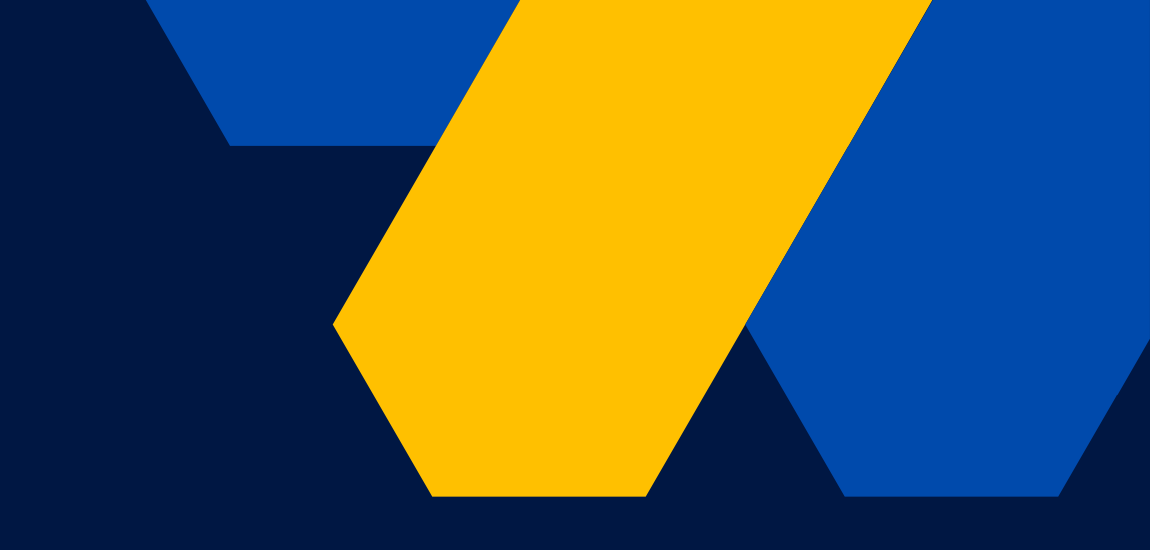

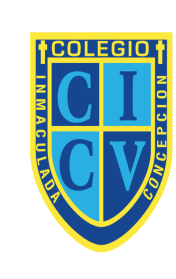

**COLEGIO** INMACULADA CONCEPCIÓN **DE VITACURA** 

# **Conociendo TEAMS**

• Es una plataforma digitial de comunicación y colaboración, la cual puede ser usada desde el navegador de internet o como aplicación en dispositivos (celular, computador, tablet)

¿ Qué es?

- Chat/Conversaciones
- Reuniones en línea
- Archivos
- Aplicaciones
- Calendario
- Tareas
- Llamadas

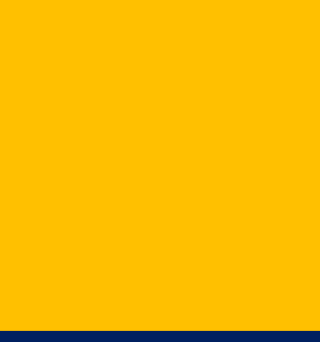

### ¿Qué integra?

# **Conociendo TEAMS**

- Se basa en Microsoft Office 365, la cual permite conectarse con los servicios de:
	- o Word, Powerpoint y Excel
	- o Forms
	- o Insights...
- También permite asociar sitios como:
	- o Youtube
	- o Wiki
	- o Kahoot…

¿En qué se basa?

- Crear aulas colaborativas.
- Fomentar Comunidades de Aprendizaje
- Facilitar, potenciar y ordenar el quehacer estudiantil.
- Potenciar la participación de las familias.

### ¿Qué posibilidades tiene?

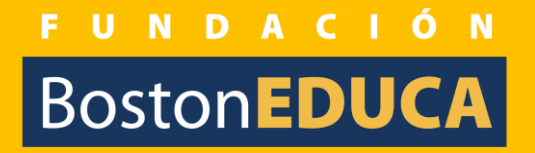

# **I. Opciones para ingresar**

- 1. [Haz click aquí para acceder por](https://www.google.com/url?sa=t&rct=j&q=&esrc=s&source=web&cd=&cad=rja&uact=8&ved=2ahUKEwiU14LnxqeAAxUkAbkGHRXFCoAQFnoECA4QAQ&url=https%3A%2F%2Fwww.microsoft.com%2Fes-cl%2Fmicrosoft-teams%2Flog-in&usg=AOvVaw1TkPpQp7FoLE-lVW2OZEJN&opi=89978449) [web](https://www.google.com/url?sa=t&rct=j&q=&esrc=s&source=web&cd=&cad=rja&uact=8&ved=2ahUKEwiU14LnxqeAAxUkAbkGHRXFCoAQFnoECA4QAQ&url=https%3A%2F%2Fwww.microsoft.com%2Fes-cl%2Fmicrosoft-teams%2Flog-in&usg=AOvVaw1TkPpQp7FoLE-lVW2OZEJN&opi=89978449)
- 2. Haz click aquí para descarga la [versión de escritorio](https://www.google.com/url?sa=t&rct=j&q=&esrc=s&source=web&cd=&cad=rja&uact=8&ved=2ahUKEwiU14LnxqeAAxUkAbkGHRXFCoAQFnoECBIQAQ&url=https%3A%2F%2Fwww.microsoft.com%2Fes-ww%2Fmicrosoft-365%2Fmicrosoft-teams%2Fdownload-app&usg=AOvVaw0DxEai2AtWf_bzcdhHCsvb&opi=89978449)
- 3. Para celular escanea código QR

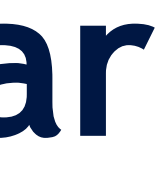

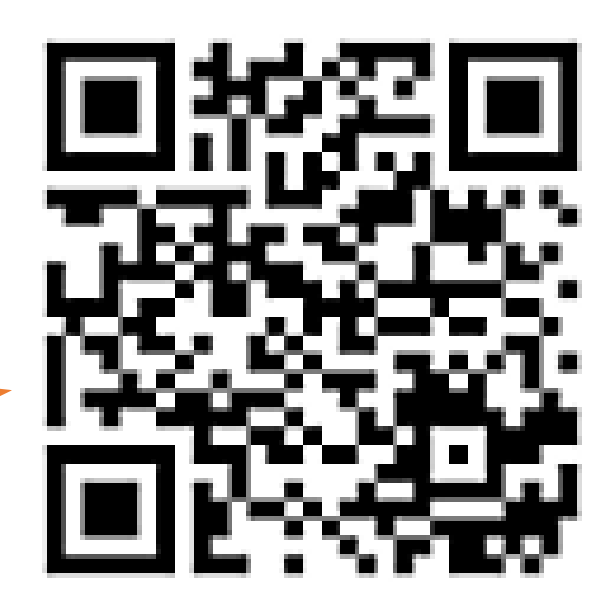

### **II. Pantalla inicial**

- Pantalla Principal: al iniciar se mostrarán los equipos disponibles
- **Menú izquierdo** que además contiene:
	- Actividad: notificaciones.
	- Calendario: Sirve para organizar encuentros.
	- $\checkmark$  Equipos: Corresponde al curso.
	- Tareas: asignadas en las asignaturas, pendientes y revisadas.
	- Aplicaciones: Acceso directo.
	- Ayuda.

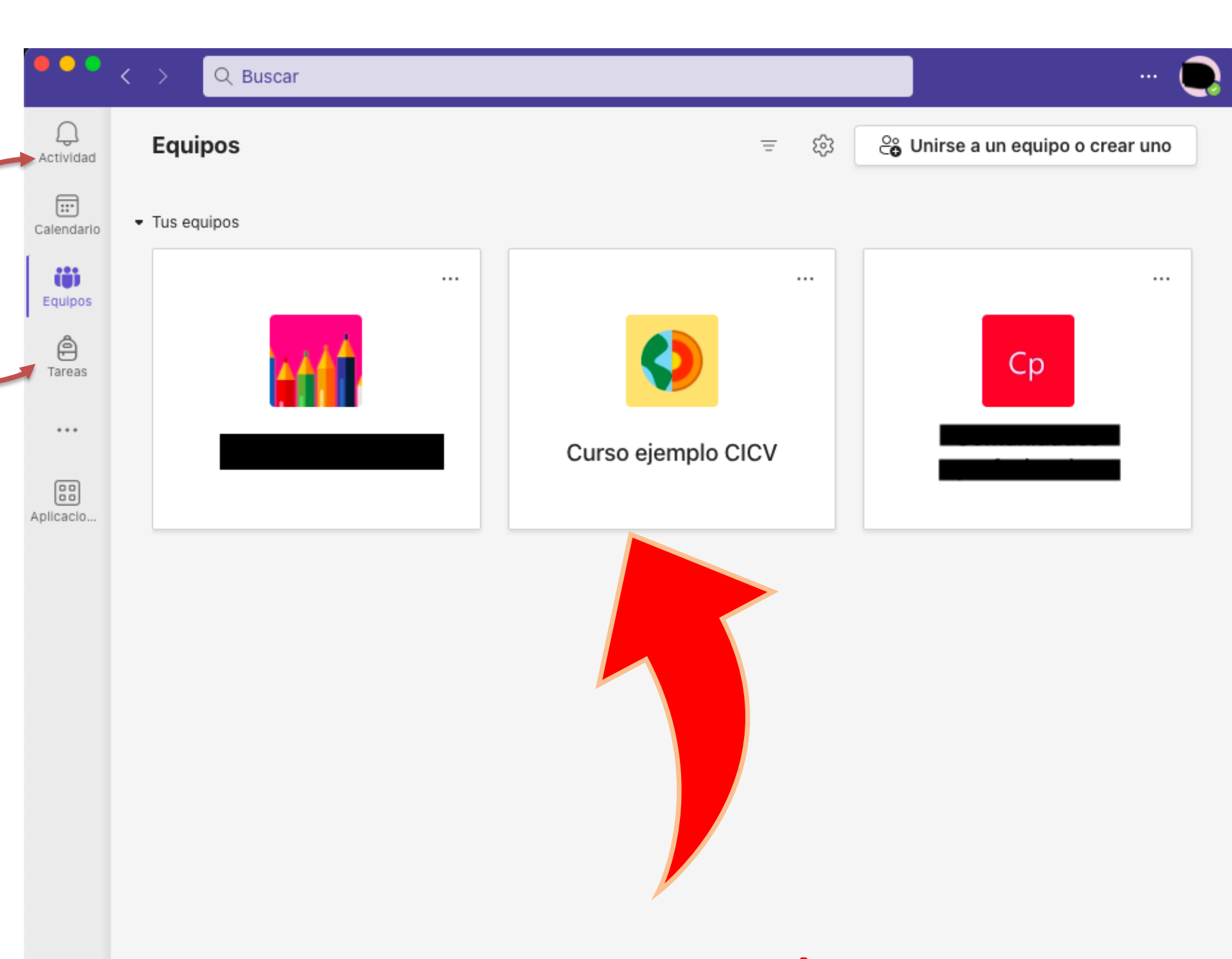

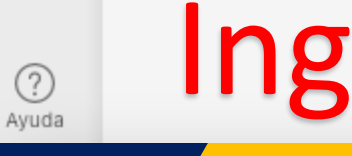

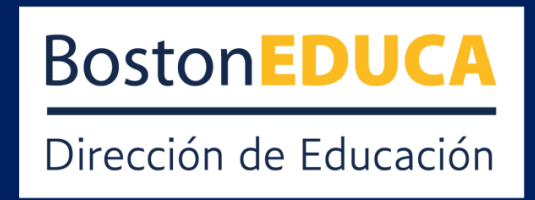

#### **Se visualizan:**

### Ingresar al curso/equipo

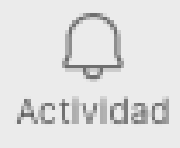

 $\boxed{::}$ Calendario

> ö Equipos

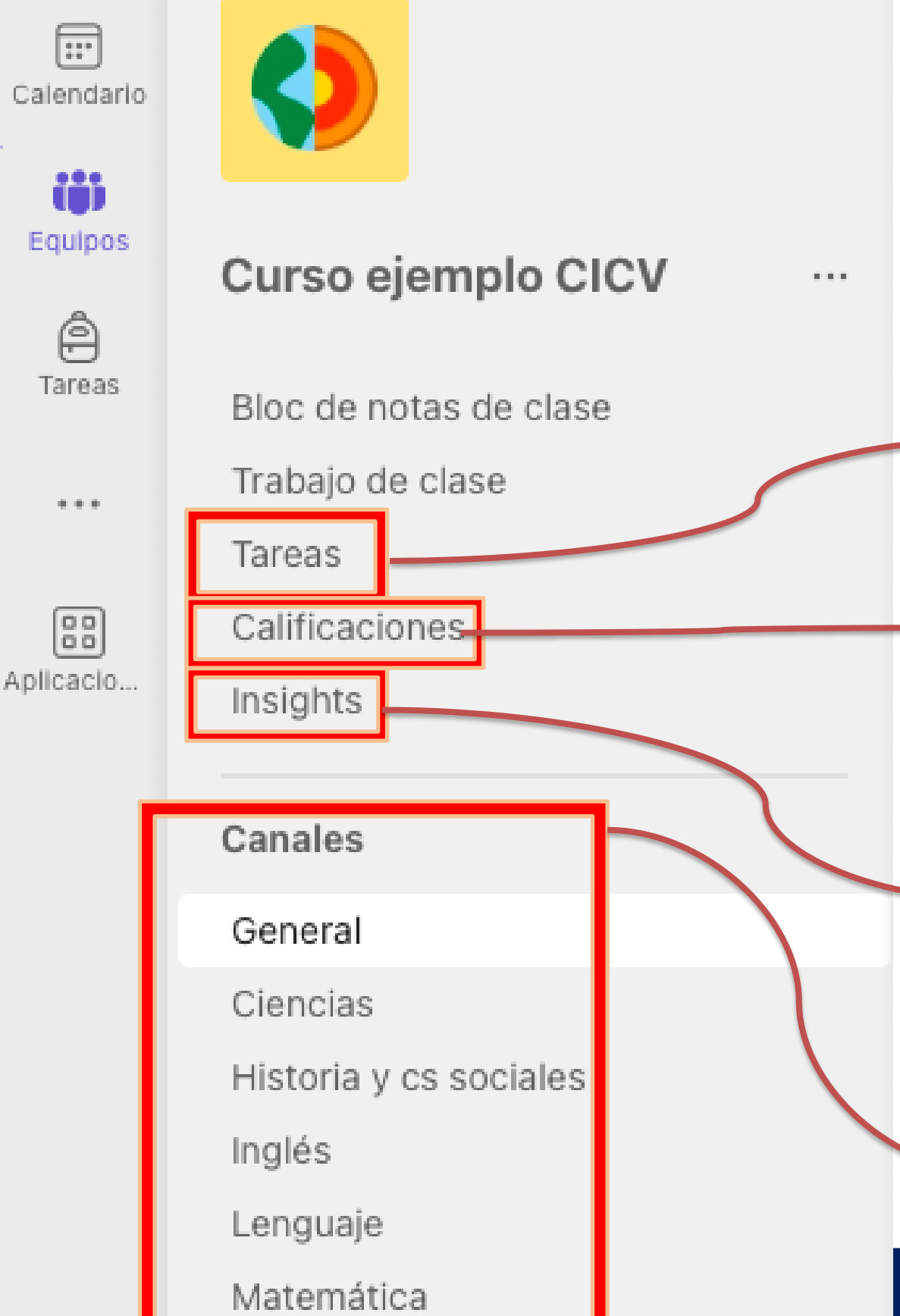

### **III. Menú del curso/equipo**

Al costado se mostrarán diferentes opciones, entre todas las herramientas que tiene TEAMS, se destacan:

**Tareas:** Aplicación donde aparecen todas las tareas asignadas, completadas y atrasadas según asignaturas.

**Calificaciones:** Aplicación que consolida solo los puntajes obtenidos para las tareas revisadas, en ningún caso corresponde al libro de clase ni lo reemplaza.

**Insights:** Aplicación que sirve para hacer seguimiento sobre el ingreso, tiempo de navegación y acciones realizadas por estudiante.

**Canales/asignaturas:** Corresponden a las diferentes asignaturas. El canal general viene predeterminado y será de uso para la jefatura de curso.

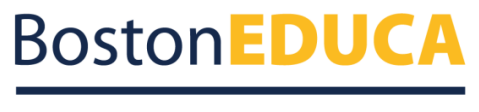

Dirección de Educación

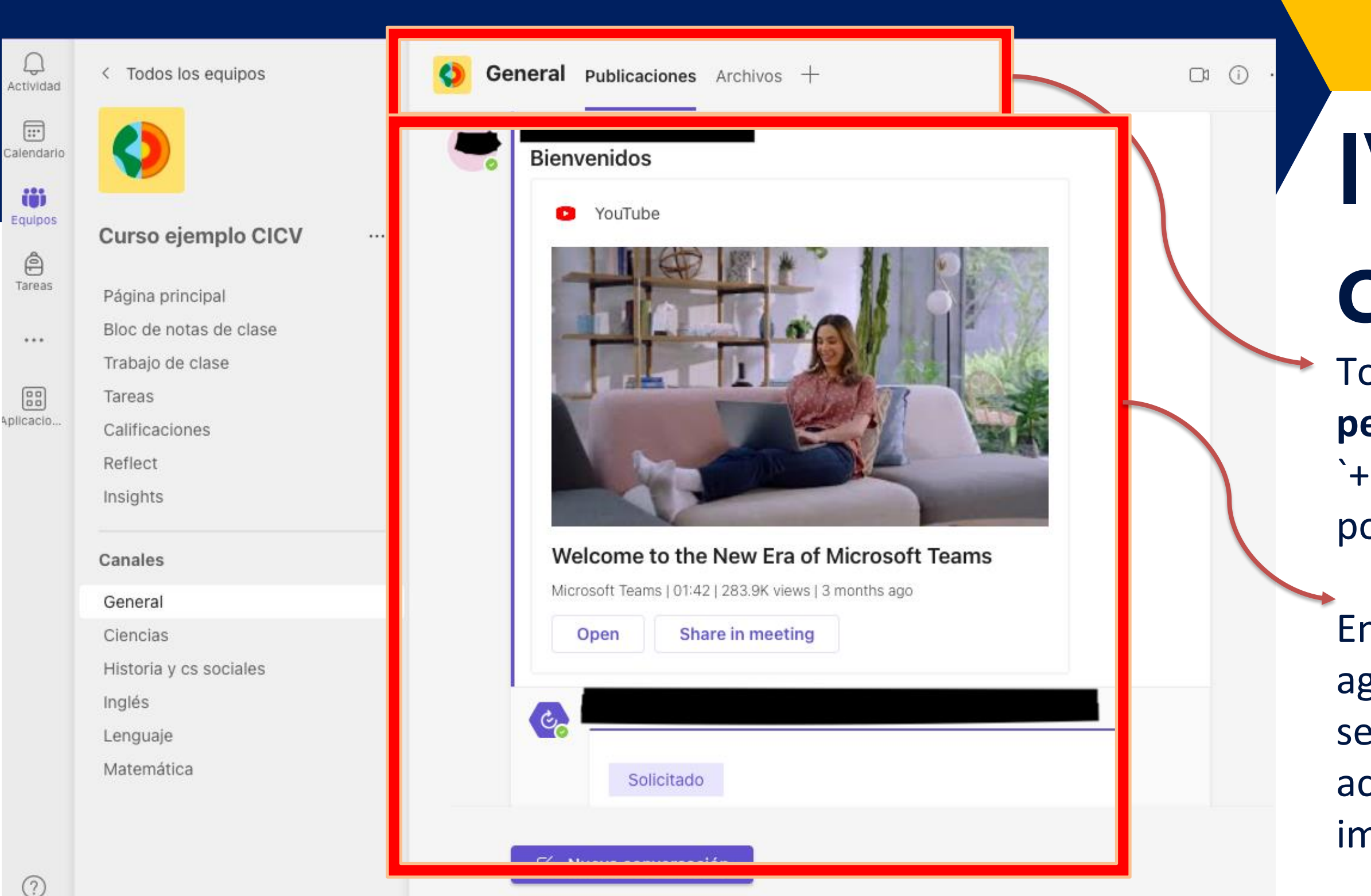

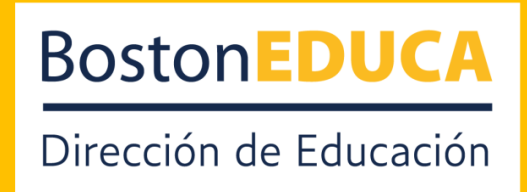

## **IV. Pantalla del curso/equipo**

Todos los canales/asignaturas incluyen las **pestañas** de publicaciones y archivos. El signo `+´es para añadir otras aplicaciones o páginas por asignatura.

En la **pestaña de Publicaciones** se pueden agregar diferentes recursos, entre estos pueden ser videos de Youtube (ejemplo), encuestas, acceso rápido a documentos, mensajes importantes, entre tantas otras opciones.

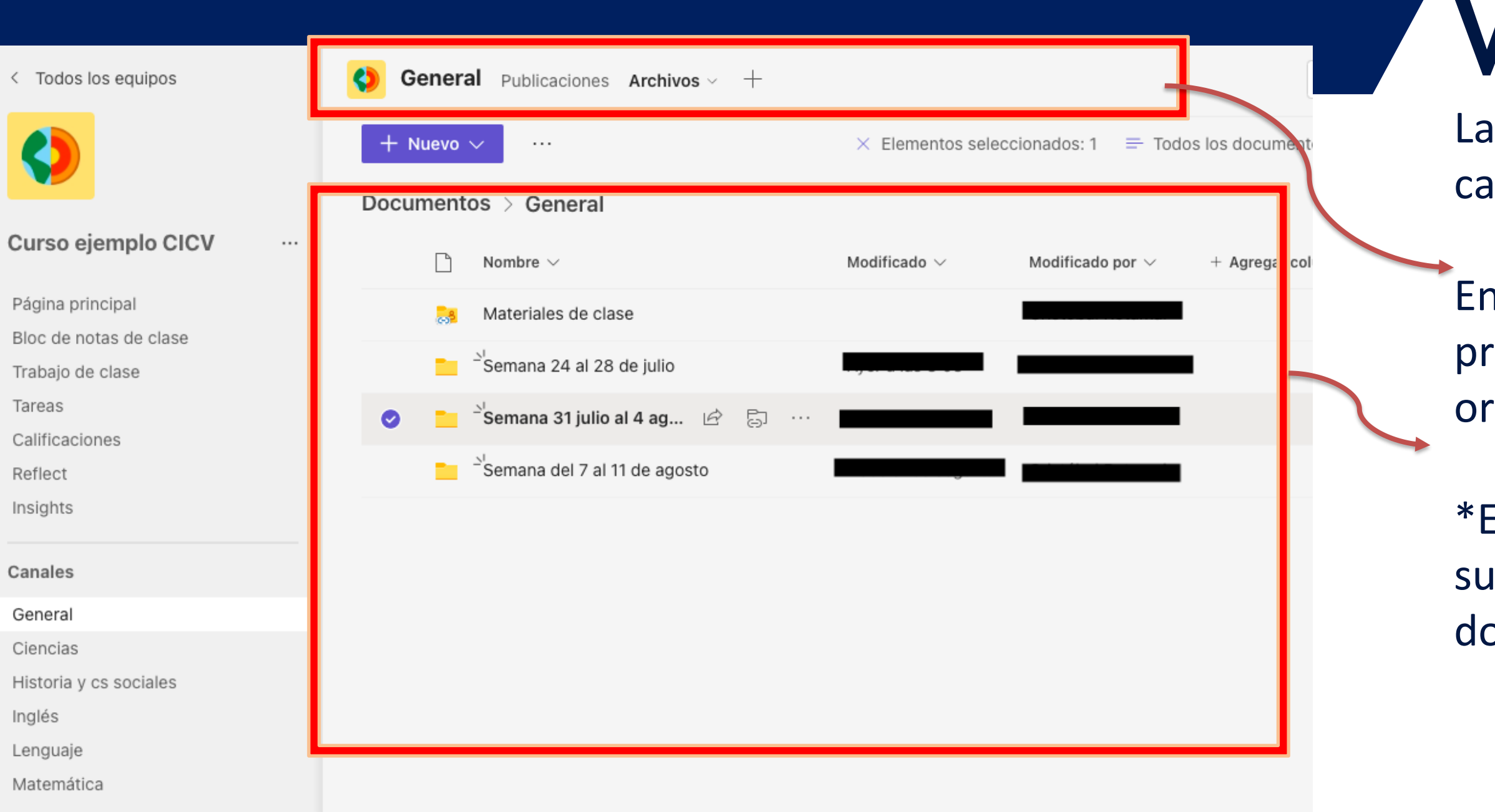

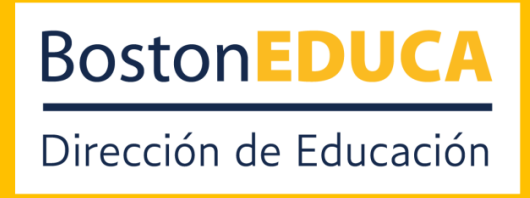

### **V. Archivos**

pestaña Archivos despliega las carpetas del nal/asignatura, se actualiza en tiempo real.

En **Archivos**, las carpetas se organizarán incipalmente por semana, manteniendo la ganización del colegio CICV.

Es responsabilidad del estudiante descargar en equipo los archivos subidos por los diferentes ocentes.

### **VI. Tareas**

Una vez en **Tareas**, podrás acceder a la organización de estas clasficadas por **pendientes**, **vencidas** y **completadas**. Además, se organizan por-

En el menú del curso/equipo, podrás encontrar la sección -Tareas.

plazos de entrega y puntaje.

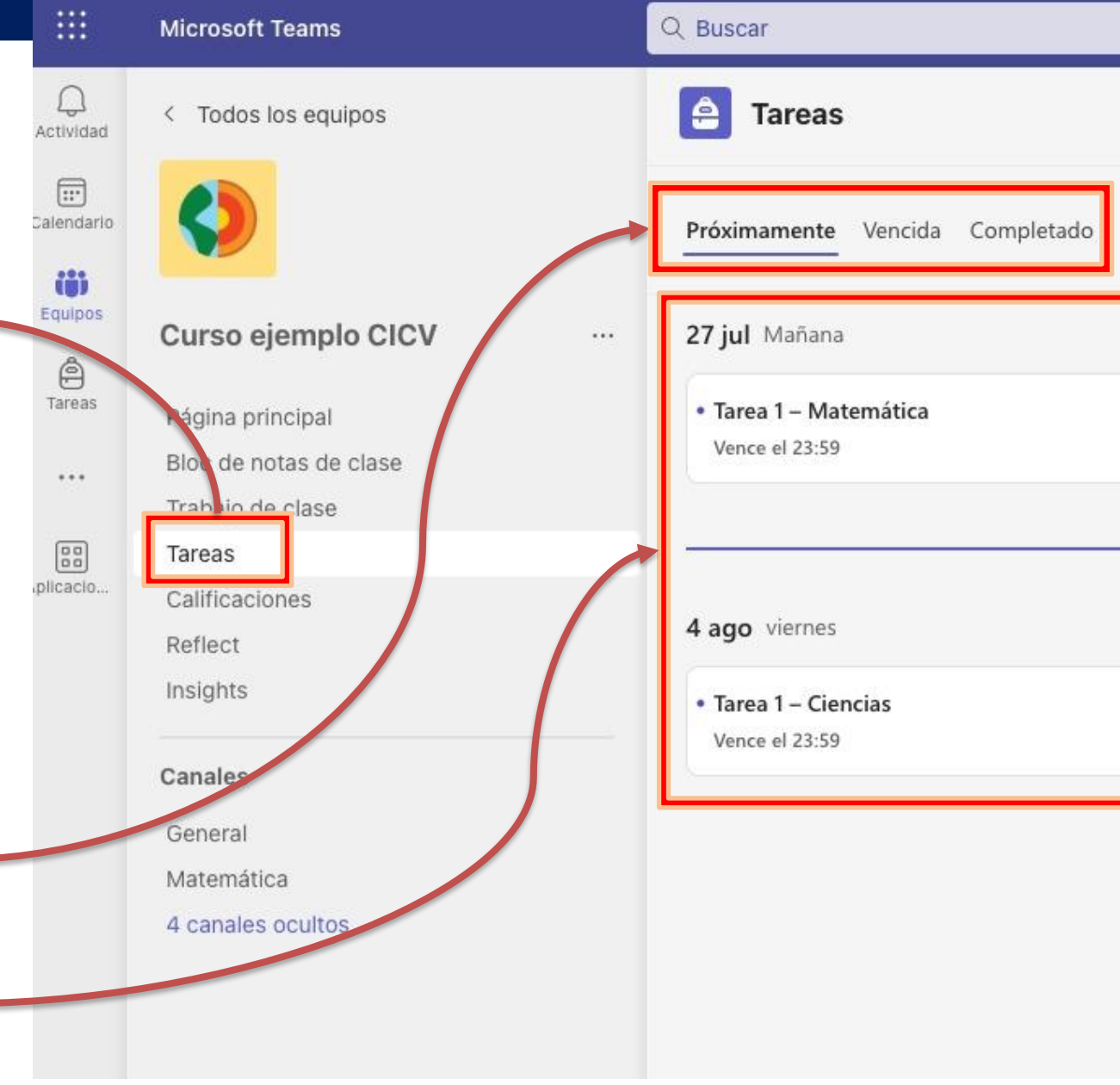

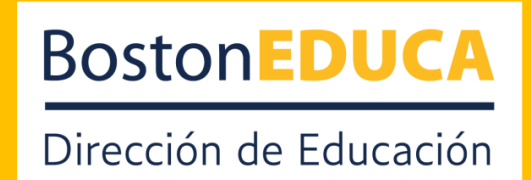

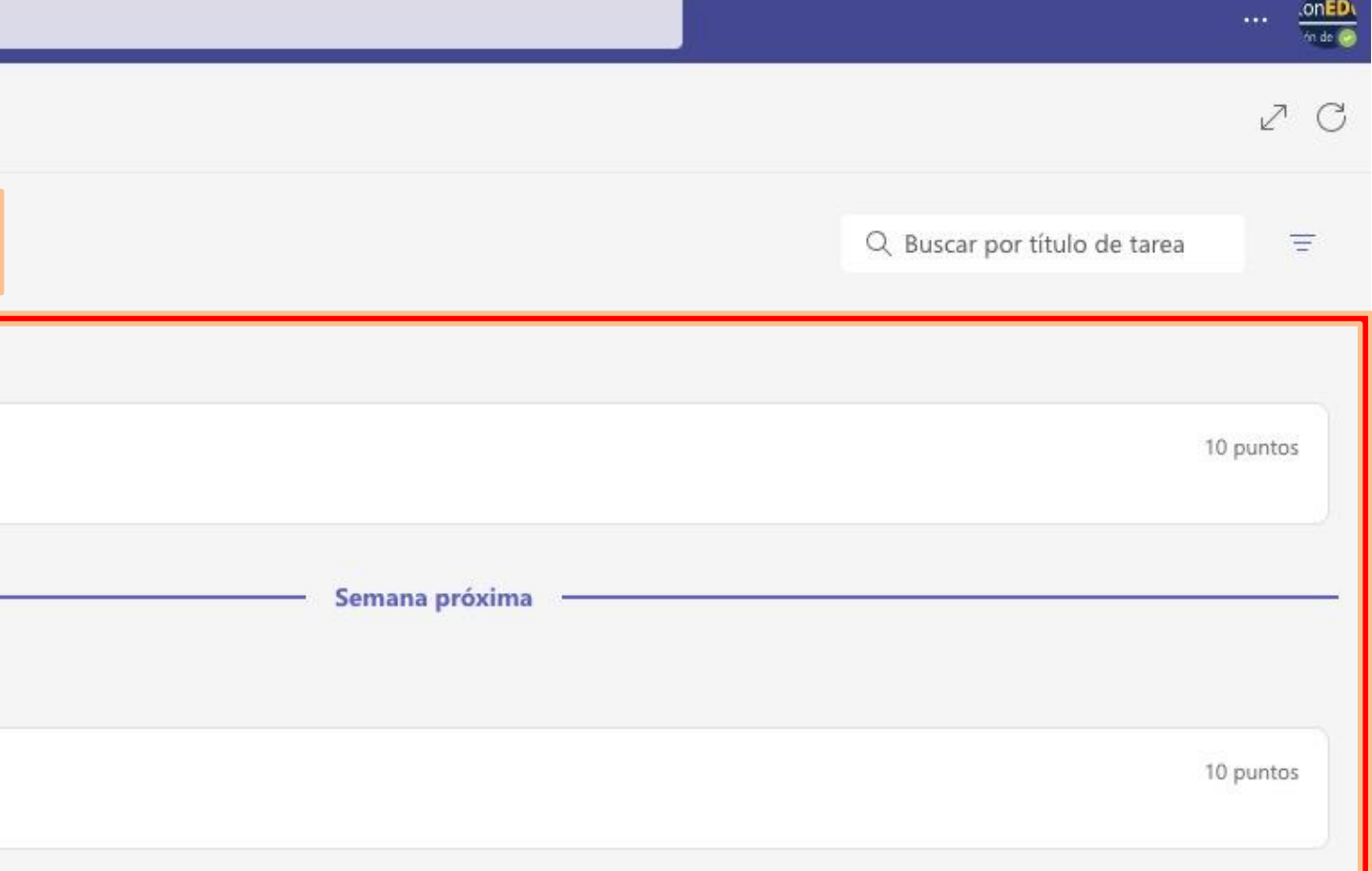

### **VII. Consejos y buenas prácticas**

Las mensajes en el muro de **publicaciones,** son una extensión de las formas de comunicación existentes, es decir, en un marco de respecto.

Es responsabilidad del estudiante revisar periódicamente las notificaciones, publicaciones, tareas asignadas y actualización de archivos.

El o la estudiante deberá verificar si las tareas son subidas correctamente para evitar conflictos al momento de evaluar.

Esta es una herramienta de trabajo que permitirá mejorar el proceso de enseñanza–aprendizaje.

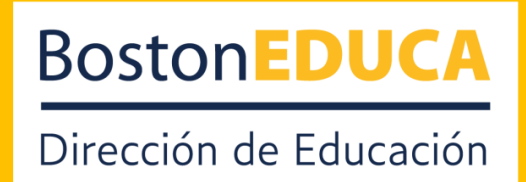

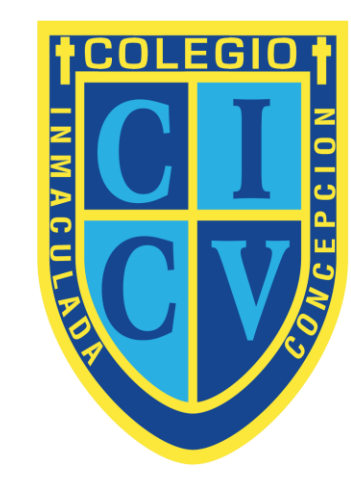

#### **COLEGIO** INMACULADA CONCEPCIÓN **DE VITACURA**

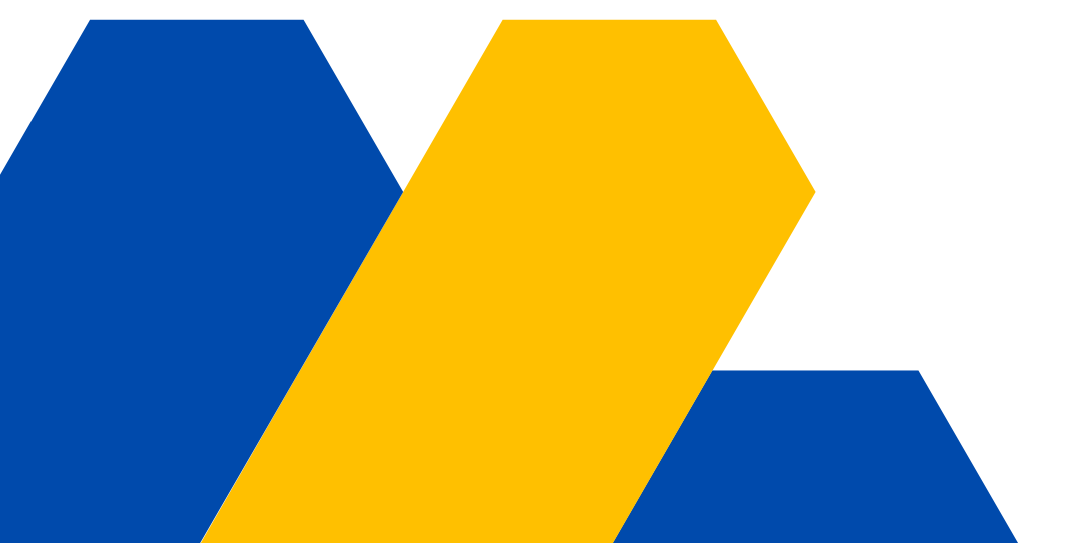

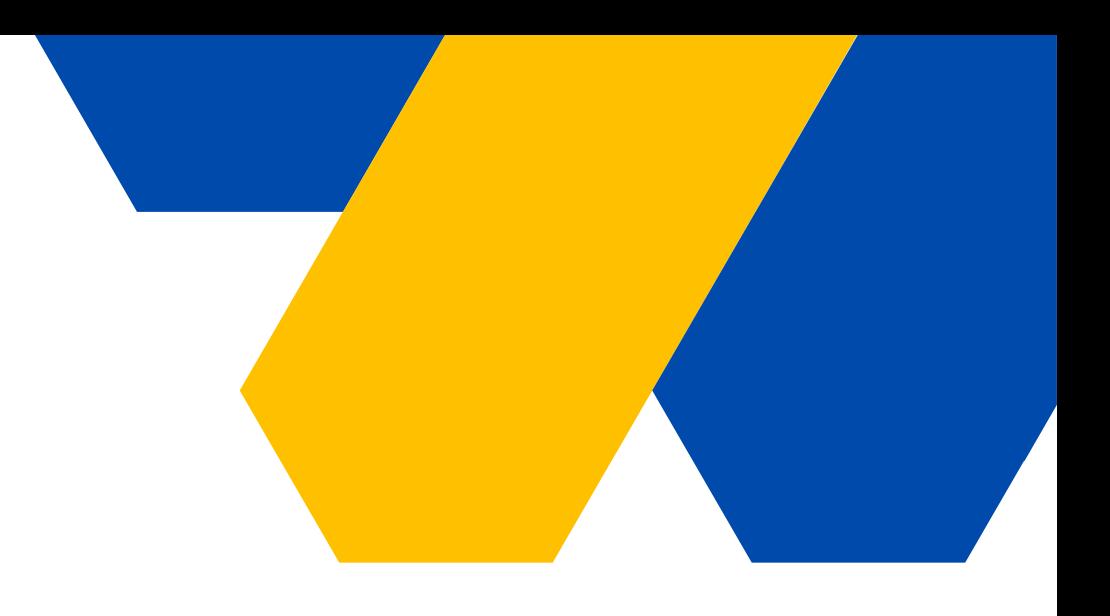

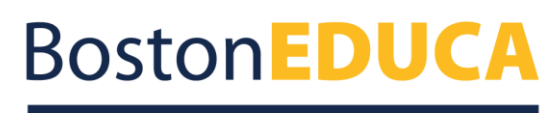

Dirección de Educación